# **การให้บริการรับช าระของ บริษัท เอสเอ็มเอฟแอล ลิสซิ่ง (ประเทศไทย) จ ากัด ผ่านระบบ บริการ ออมสิน Internet Banking**

#### **รายละเอียดหน้าจอลูกค้าที่เกี่ยวข้องมีดังนี้**

1. วงเงินการทำรายการ (กำหนดวงเงิน Bill Payment การทำรายการต่อวัน)

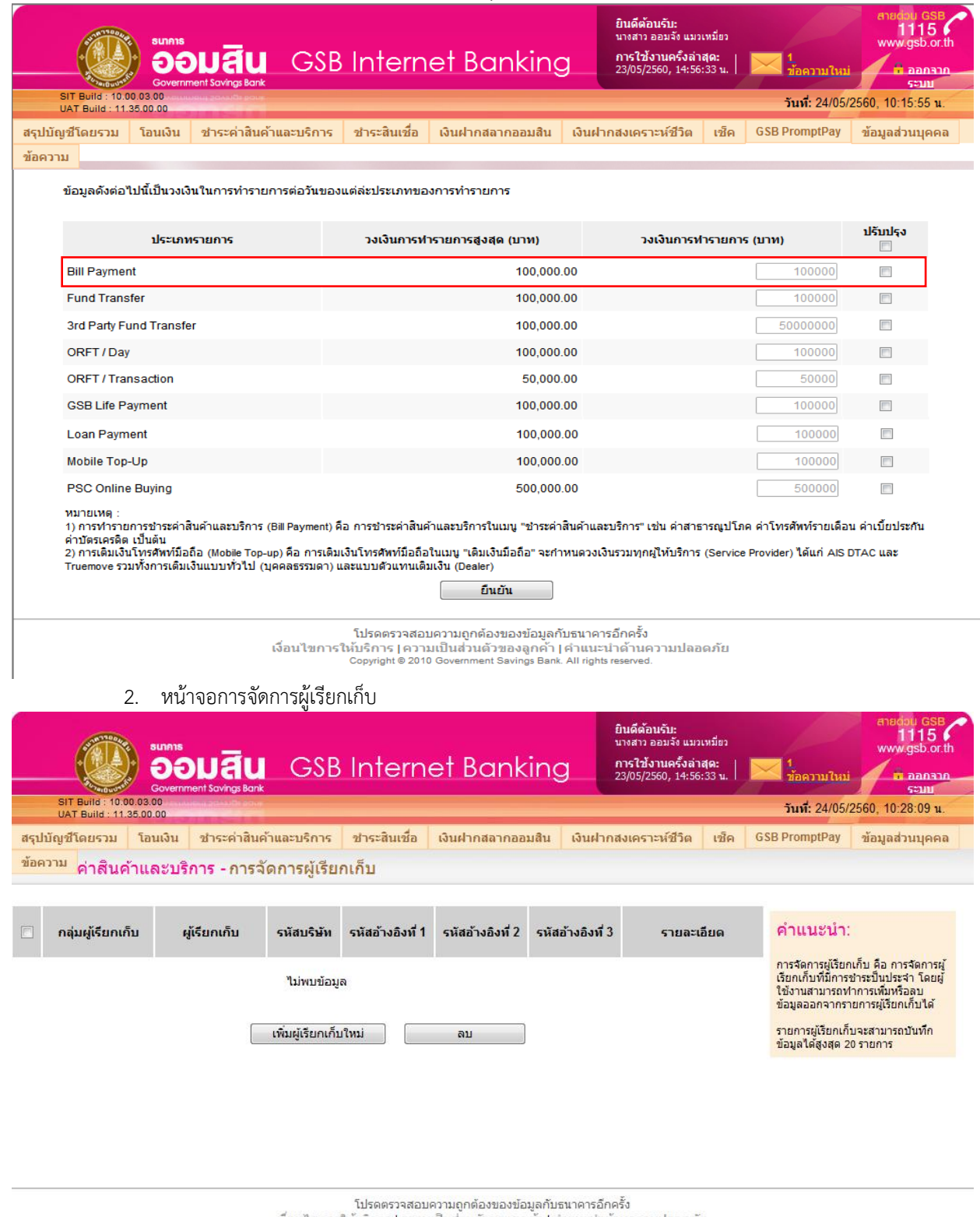

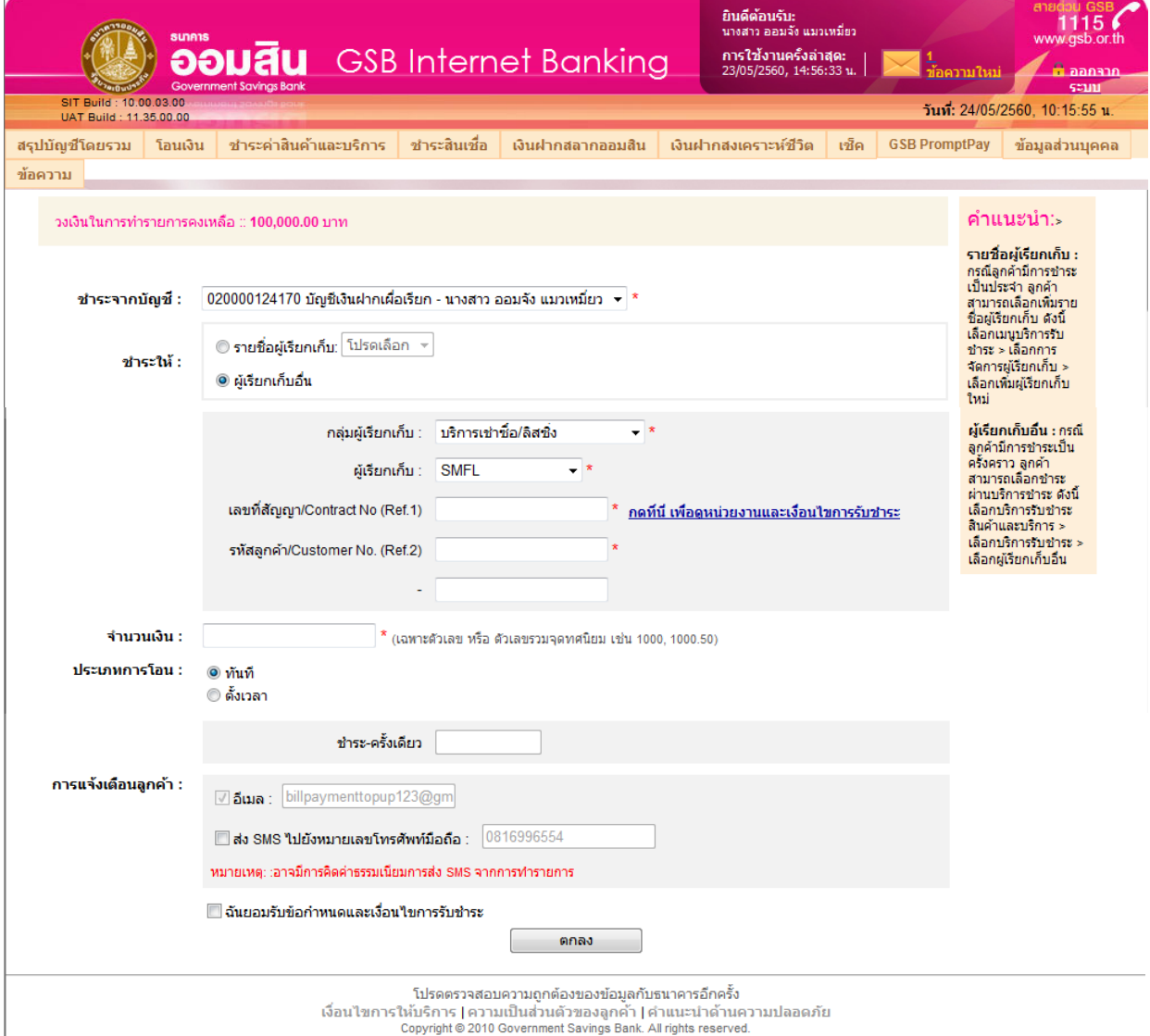

## **การท างานของหน้าจอการจัดการผู้เรียกเก็บ**

1. กดเพิ่มผู้เรียกเก็บใหม่สำหรับรายการที่ใช้บ่อย

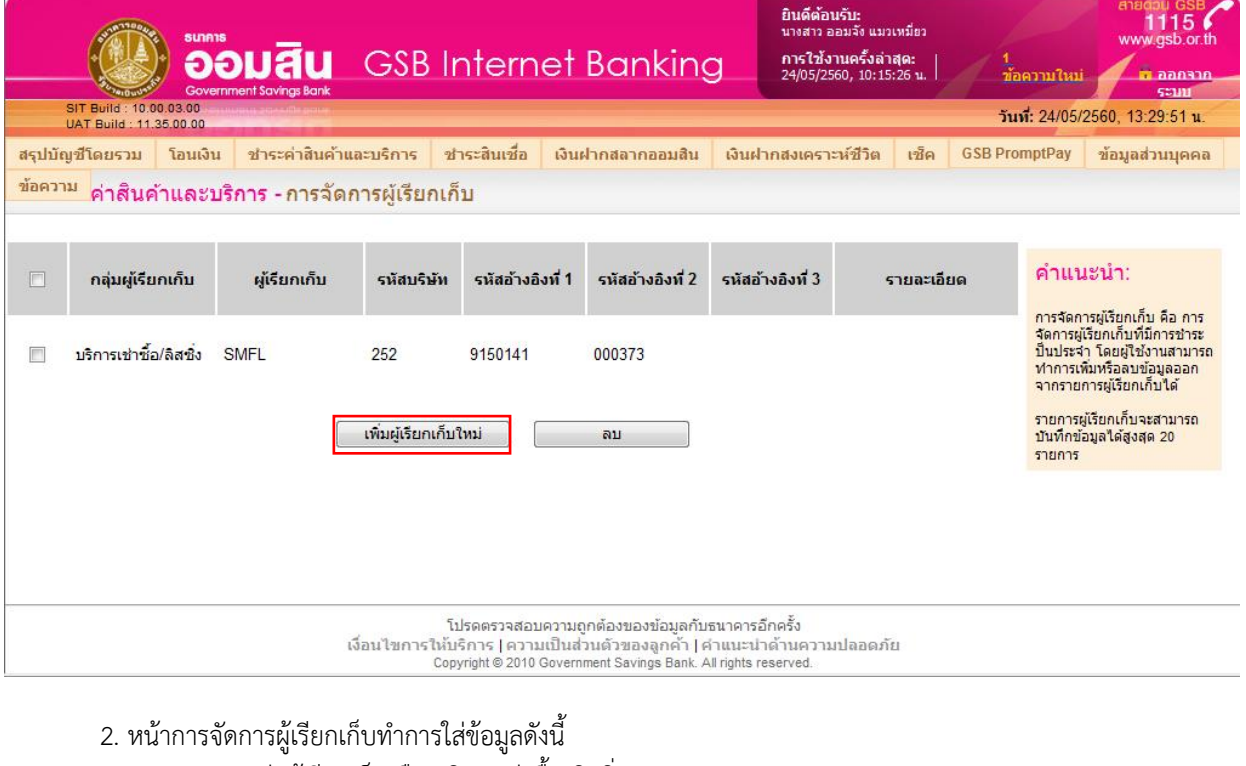

- กลุ่มผู้เรียกเก็บ คือ บริการเช่าซื้อ/ลิสซิ่ง
- ผู้เรียกเก็บ คือ SMFL
- เลขที่สัญญา/Contract No.(Ref.1) : เลขที่สัญญา
- รหัสลูกค้า/Customer No. (Ref.2) : รหัสลูกค้า

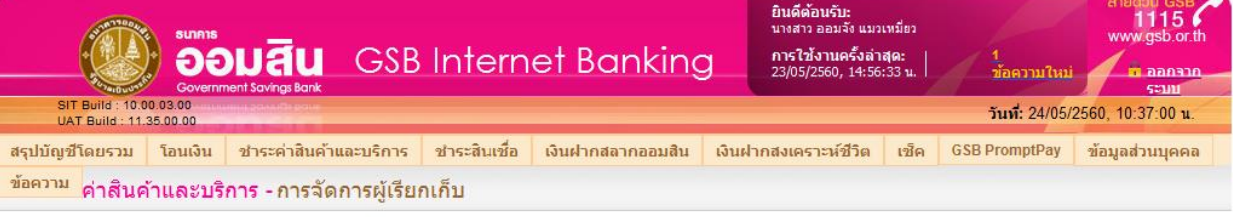

![](_page_2_Picture_62.jpeg)

1. เลือกเมนูบริการชำระเงิน  $\rightarrow$  ชำระค่าสินค้าและบริการ

![](_page_3_Picture_2.jpeg)

โปรดตรวจสอบความถูกต้องของข้อมูลกับธนาคารอีกครั้ง เงื่อนไขการให้บริการ | ความเป็นส่วนตัวของลูกค้า | คำแนะนำด้านความปลอดภัย<br>- Copyright © 2010 Government Savings Bank. All rights reserved.

2. เลือกบัญชีที่ต้องการชำระเงินจากบัญชี

![](_page_3_Picture_81.jpeg)

- 3. ชำระให้ การชำระ มี 2 แบบดังนี้
	- 3.1 รายชื่อผู้เรียกเก็บ ระบบจะดึงข้อมูลมาจากการเพิ่มที่เมนูการจัดการผู้เรียกเก็บ

![](_page_3_Picture_82.jpeg)

- 3.2 ผู้เรียกเก็บอื่น
	- กลุ่มผู้เรียกเก็บ บริการเช่าซื้อ/ลิสซิ่ง
	- ผู้เรียกเก็บ : SMFL
		- o เลขที่สัญญา/Contract No.(Ref.1) : เลขที่สัญญา
		- o รหัสลูกค้า/Customer No. (Ref.2) : รหัสลูกค้า

![](_page_4_Picture_146.jpeg)

- 4. กรอกจำนวนเงินที่ต้องการชำระ
- 5. ประเภทการโอนสามารถเลือกได้ 2 แบบ ดังนี้
	- แบบทันที เป็นการเลือกชำระ ณ เวลาปัจจุบันที่ทำรายการอยู่
	- แบบตั้งเวลา ระบบจะทำการหักบัญชีเพื่อชำระค่าสินค้าและบริการในเวลา 9.00 น.ตามวันที่ ที่ลูกค้าได้ เลือกล่วงหน้าไว้ในระบบ
- 6. การแจ้งเตือนลูกค้า
	- $\bullet$  อีเมล์ แจ้งการทำรายการสำเร็จโดยอัตโนมัติ ตามที่ลูกค้าแจ้งไว้ในระบบงานออมสิน Internet Banking
	- การส่ง SMS แจ้งการทำรายการสำเร็จกรณีลูกค้าคลิ๊กเลือก ไปยังหมายเลขโทรศัพท์มือถือ ที่แจ้งไว้ใน ระบบงานออมสิน Internet Banking โดยอาจมีการคิดค่าธรรมเนียมการส่ง SMS เพิ่มตามประกาศ ธนาคาร
- 7. การยอมรับข้อกำหนดและเงื่อนไขการรับชำระ คลิกปุ่ม  $\checkmark$  แล้ว กดปุ่ม "ตกลง"

![](_page_5_Picture_37.jpeg)

8. ทำการใส่ OTP การทำรายการ แล้วกดยืนยัน

![](_page_5_Picture_38.jpeg)

isไหบรการ | ความเปนสวนตวของลูกคา | คำแนะน่าดานคว<br>Copyright © 2010 Government Savings Bank. All rights reserved.

#### <u>หน้าจอการทำรายการสำเร็จ</u>

![](_page_6_Picture_17.jpeg)

โปรดตรวจสอบความถูกต้องของข้อมูลกับธนาคารอีกครั้ง<br>เงื่อนไขการให้บริการ | ความเป็นส่วนตัวของลูกค้า | คำแนะนำต้านความปลอดภัย<br>Copyright © 2010 Government Savings Bank. All rights reserved.

### **พิมพ์ใบบันทึกรายการ**

![](_page_6_Picture_18.jpeg)

#### **ข้อความ E -mail**

#### แจ้งผลการทำรายการชำระด่าสินด้าและบริการ (สำเร็จ) ผ่านบริการ ออมสิน Internet Banking

GSB Internet Banking (SIT) [ib.office.sit@gsb.or.th] ส่ง: วันพุธที่ 24 พฤษภาคม 2017 11:00  $6x - 4$ เรียน นางสาว ออมจัง แมวเหมี่ยว

้เรื่อง แจ้งผลการทำรายการชำระค่าสินค้าและบริการ (24/05/2017 เวลา 11:00:00 น.)

ธนาคารขอเรียนให้ทราบว่า ท่านได้มีการทำธรกรรมบนบริการ ออมสิน Internet Banking ดังนี้

วันที่ทำรายการ : วันที่ 24/05/2017 เวลา 11:00:00 น. หมายเลขอ้างอิง : 17052400001597<br>ประเภทของรายการ : ชำระค่าสินค้าและบริการ ชำระจากบัญชี : 020000124170 ชำระให้ : SMFL จำนวนเงิน (บาท) : 73,026.00 ค่าธรรมเนียม (บาท) :  $0.00$ 

่ บริการอัตโนมัตินี้เป็นการเพิ่มการป้องกันและแจ้งเดือนเกี่ยวกับการทำธุรกรรมจากบัญชีของท่าน หากท่านไม่ได้ทำรายการในช่วงเวลาดังกล่าว กรณาติดต่อธนาคารทันทีที่ Contact Center ของธนาคาร หมายเลขโทรศัพท์ 02–299–8668. โดยแจ้งหมายเลขอ้างอิงด้านบนในการติดต่อกับธนาคาร

ขอแสดงความนับถือ บริการ ออมสิน Internet Banking ้ธนาคารออมสิน

เพื่อความปลอดภัยของข้อมูล ธนาคารขอให้ท่านโปรดเก็บรหัสผ่านไว้ในที่ปลอดภัย และถือเป็นความลับเฉพาะตัว โดยธนาคารไม่มีนโยบายในการสอบถามหรือขอข้อมูลเฉพาะ เช่น username, password, หรือ หมายเลขบัญชี ฯลฯ ของลูกค้าทางช่องทางใดๆ

อีเมลฉบับนี้เป็นการแจ้งข้อมูลจากระบบโดยอัตโนมัติ กรุณาอย่าตอบกลับ หากท่านมีข้อสงสัยหรือต้องการสอบถามรายละเอียดเพิ่มเติม กรุณาติดต่อ Contact Center หมายเลขโทรศัพท์ 02-299-8668 หรือ E-mail: ib.office@gsb.or.th Dear นางสาว ออมจัง แมวเหมี่ยว,

Subject : Result of Bill Payment (24/05/2017 at 11:00:00)

GSB would like to inform you that you was accessed GSB Internet Banking for the following transaction;

Transaction Date and Time : 24/05/2017 at 11:00:00 Reference Number : 17052400001597 Transaction Type : Bill Payment Pay From Account : 020000124170 Pay To: SMFL<br>Amount (THB) : 73,026.00 Fee Amount (THB) : 0.00

This automatic notification enhances security. If you have been noticed any suspicious transactions that you had<br>not done via GSB Internet Banking that particular time, please contact us on 02-299-8668 immediately and prov the reference number shown above.

Sincerely yours. GSB Internet Banking Government Savings Bank

For your security results please keep your password safe, your password authenticates when you begin your GSB<br>Internet Banking session. To ensure personal information, GSB have no policy in acquiring customer secretive suc

This email is automated system. Please do not reply. If you have further enquiries, please contact GSB Internet<br>Banking Contact Center on 02-299-8668 or E-mail : ib.office@gsb.or.th.